## **CERTIFICADO MÉDICO OFICIAL** C.M.O. DIGITAL / Médico/a

En el marco del proceso de modernización del Estado, la **Agencia Nacional de Discapacidad** informa a médicos y directores de hospitales públicos que, a partir de ahora, se comenzará a implementar el Certificado Médico Oficial digital (CMO), correspondiente a la Pensión No Contributiva por Invalidez Laborativa.

Por eso, de ahora en adelante, sólo será válido el Certificado Médico Oficial digital, vía Trámites a Distancia (TAD), con firma del médico/a y director/a del hospital.

## ¿CÓMO CONFECCIONAR UN CERTIFICADO MÉDICO OFICIAL?

**IMPORTANTE:** Para comenzar a confeccionar el CMO digital tenés que tener toda la documentación que considerás necesaria, ya que la carga de los datos se puede hacer por única vez, no se pueden dejar cargas pendientes.

Tenés que iniciar sesión en la plataforma TAD, www.tramitesadistancia.gob.ar, ingresando tu CUIT y contraseña (tenés que darte de alta previamente - ver instructivo "Alta de registro en TAD").

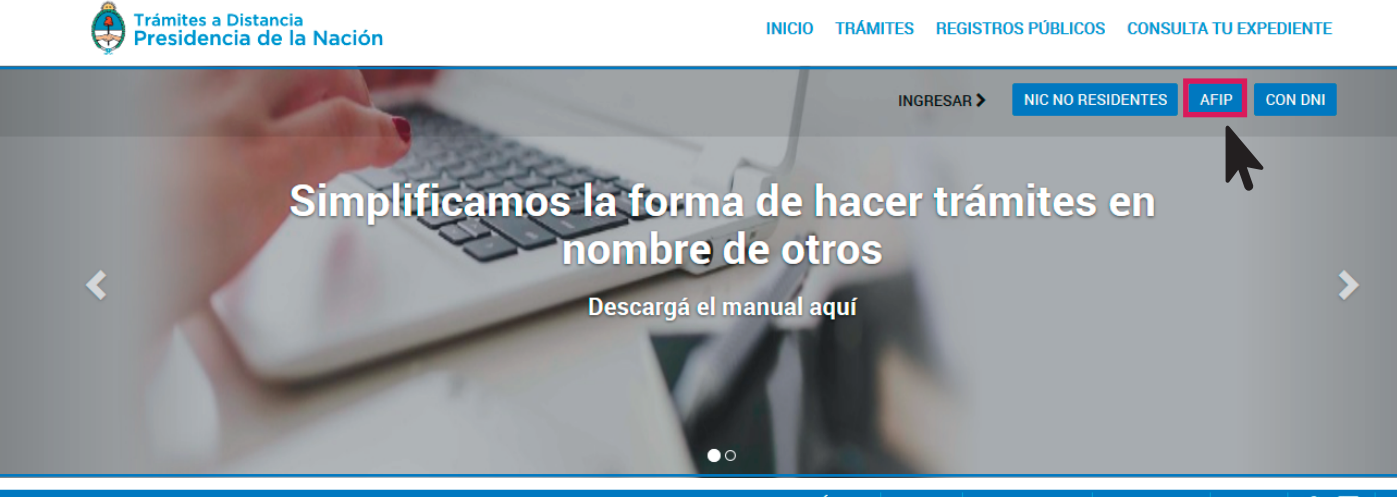

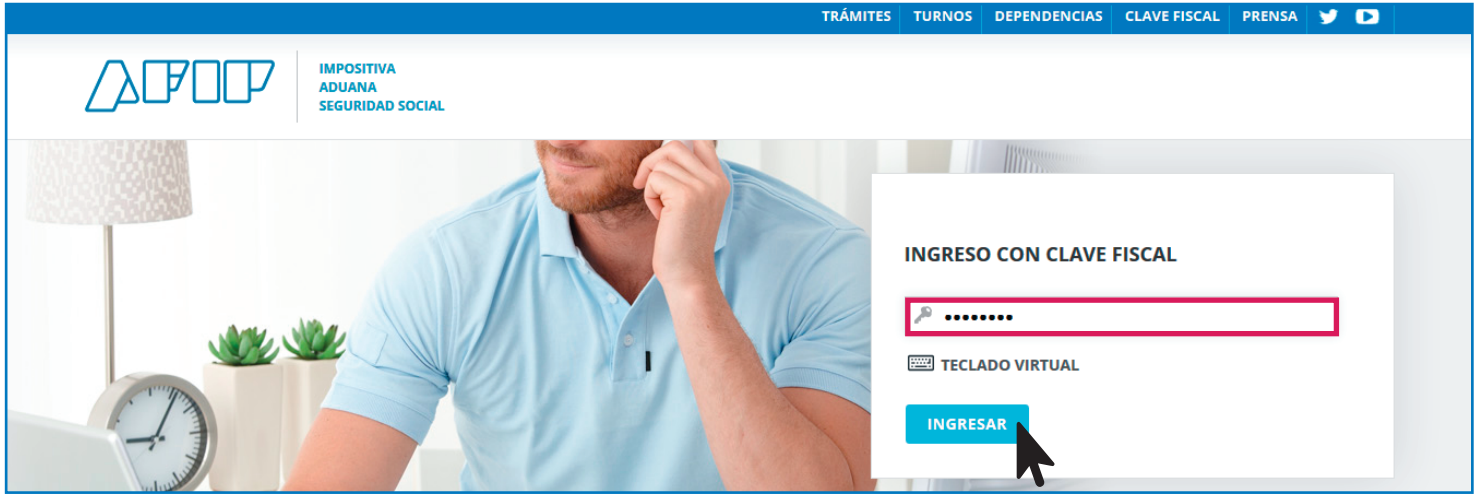

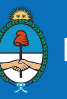

La solapa "INICIAR TRÁMITES" muestra la gama de trámites posibles en la Plataforma. Permite realizar la búsqueda de trámites por palabras clave, aplicar un filtro de trámites por organismo, acceder a los detalles del trámite e iniciar uno.

## **Buscar: CERTIFICADO MÉDICO OFICIAL.**

 $2<sup>1</sup>$ 

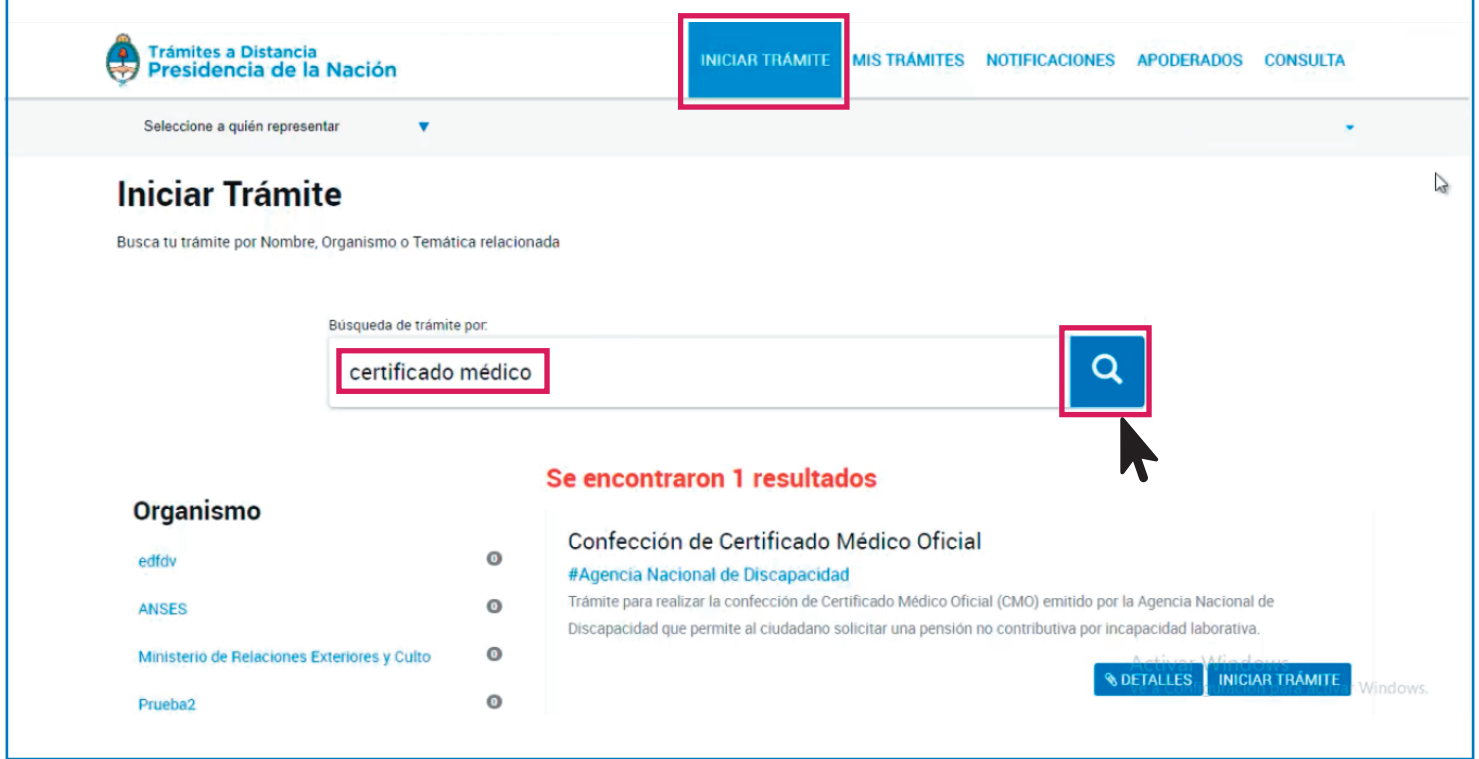

Seleccioná el trámite "CONFECCIÓN DE CERTIFICADO MÉDICO OFICIAL".  $\overline{\mathbf{3}}$ Cada trámite cuenta con un botón de "DETALLES", donde podés ver requisitos e información del mismo.

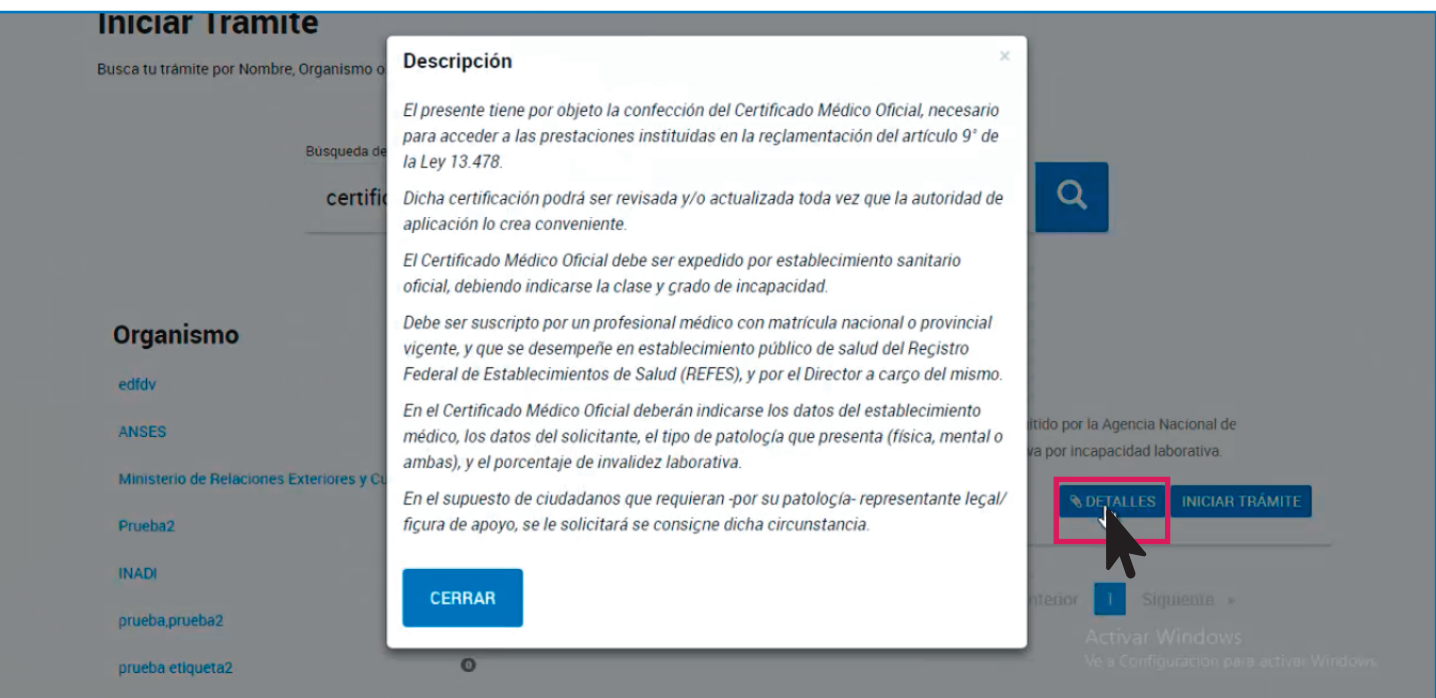

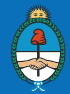

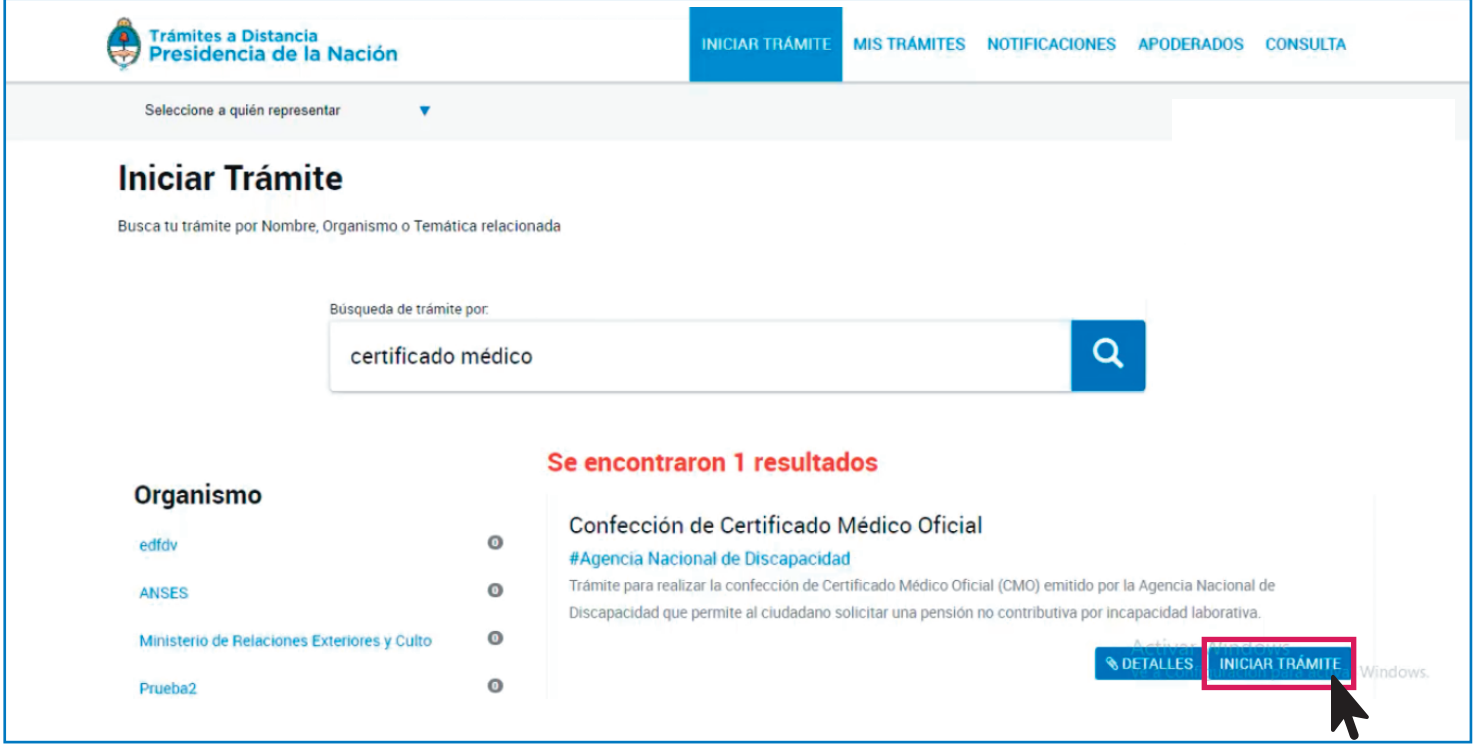

En la parte superior de la pantalla, aparecerán los pasos a seguir.

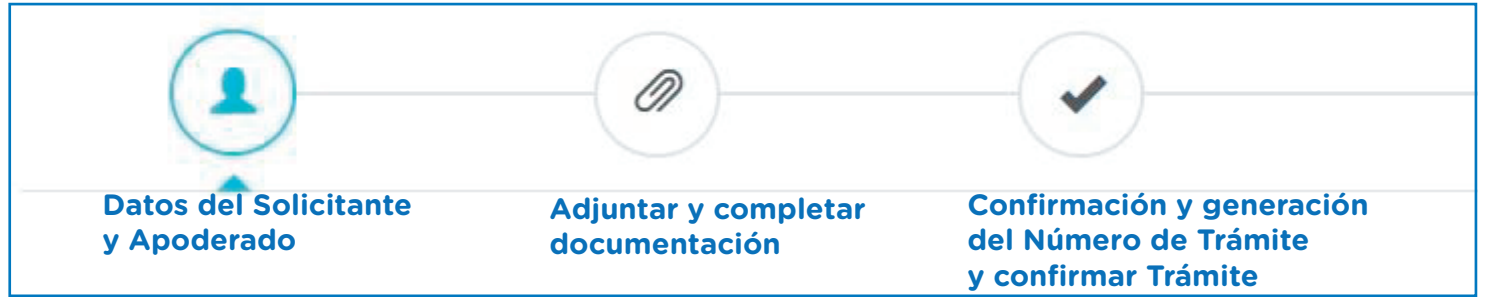

El sitio abrirá tus datos personales, cargados previamente. Para seguir tenés que  $5<sup>1</sup>$ seleccionar "CONTINUAR".

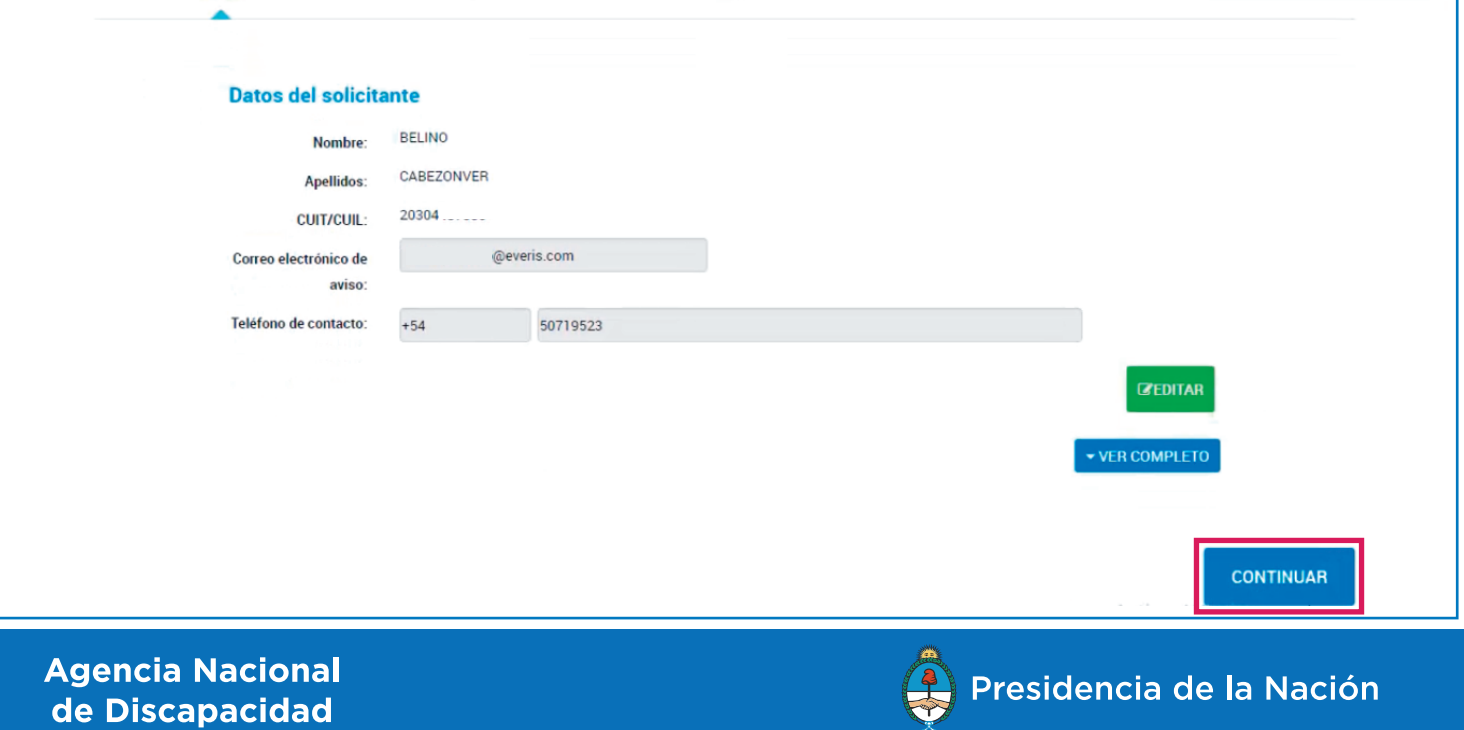

 $6<sup>1</sup>$ Completá en orden los siguientes puntos: Declaración Jurada CMO (datos obligatorios), Certificado Médico Oficial (datos obligatorios) y Estudios médicos complementarios (opcionales)

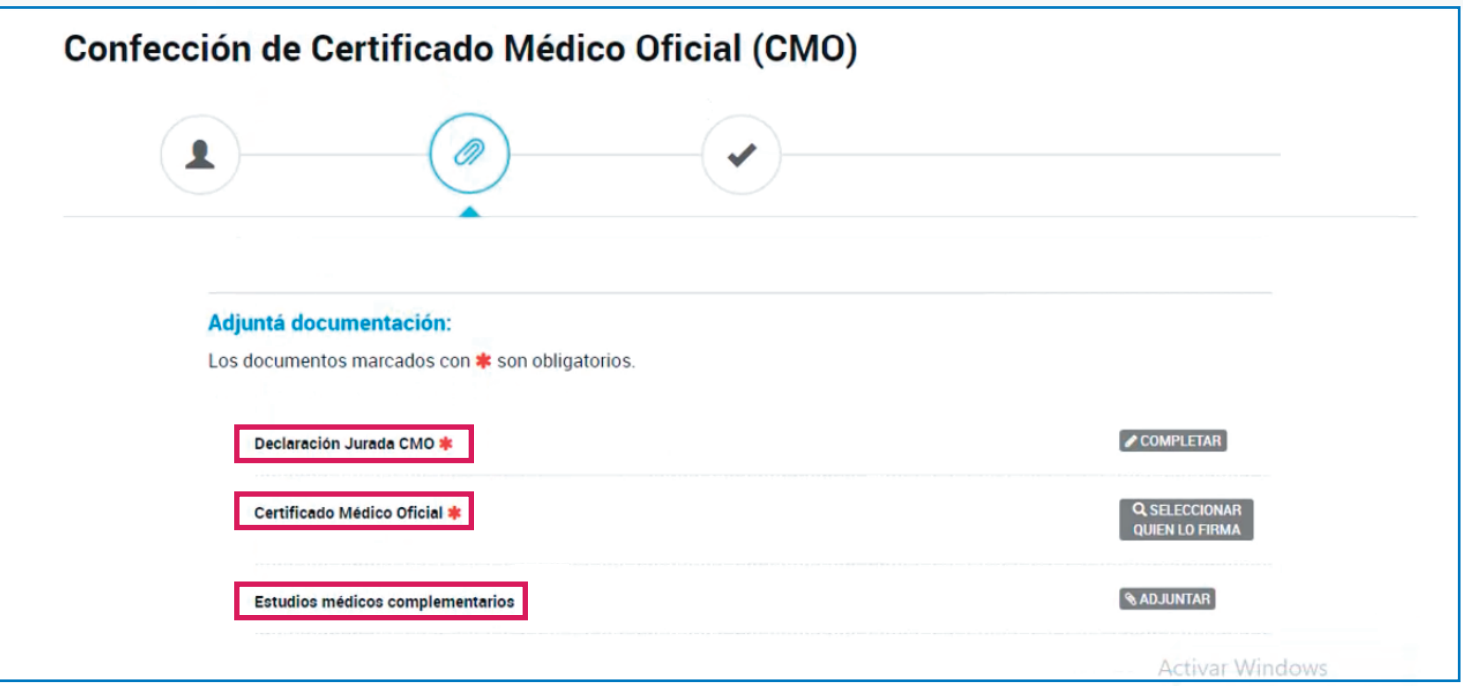

Seleccioná el botón "COMPLETAR" para cargar los datos solicitados y luego el botón  $\overline{\mathbf{z}}$ "GUARDAR".

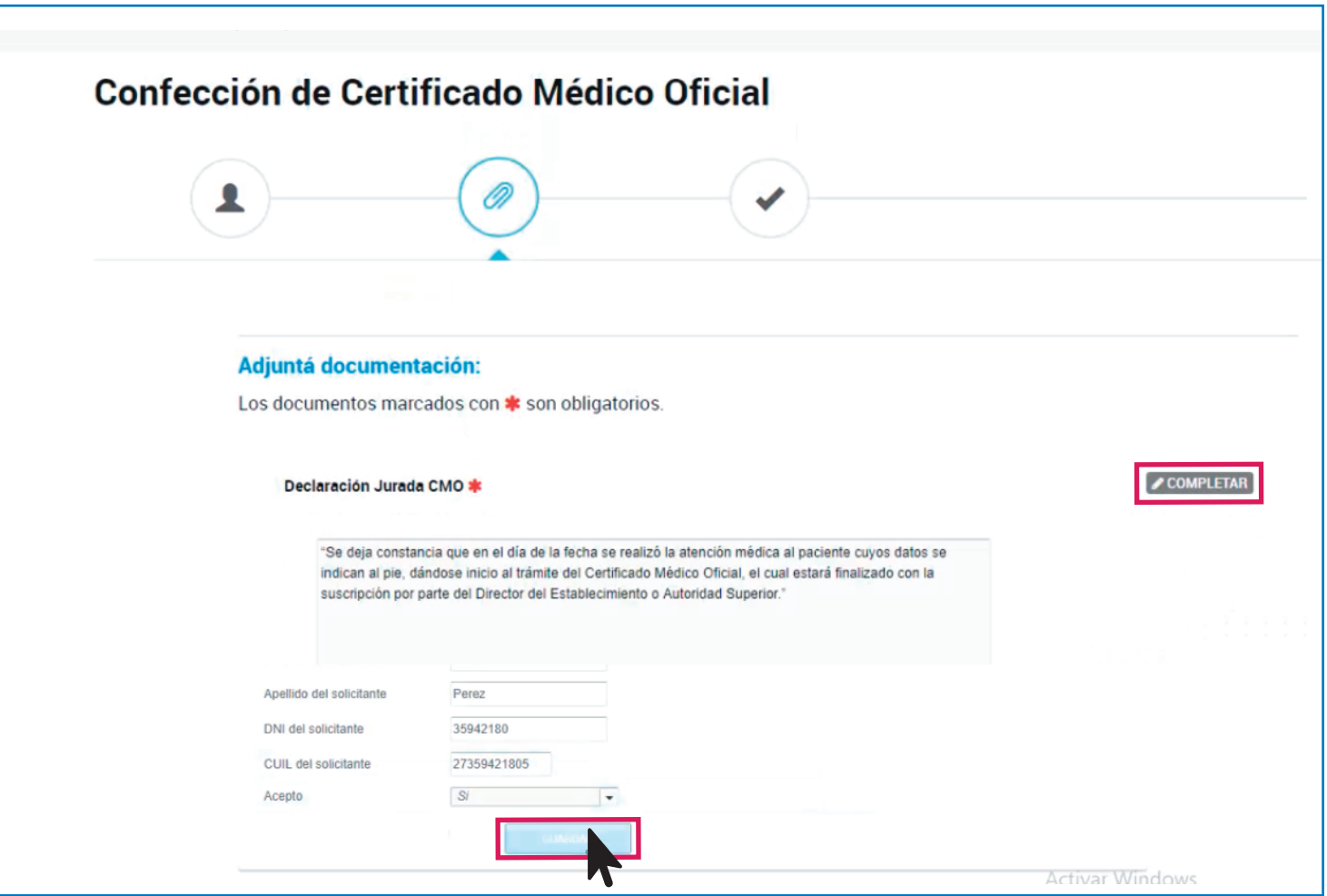

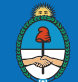

8 Tenés que confirmar los firmantes seleccionando el botón "SELECCIONAR QUIÉN LO FIRMA", es obligatorio que tenga la firma del médico/a y director/a del hospital Firma Nº 1: Médico/a y firma Nrº 2: Director/a.

Guardar la operación seleccionando el botón verde "GUARDAR FIRMANTES".

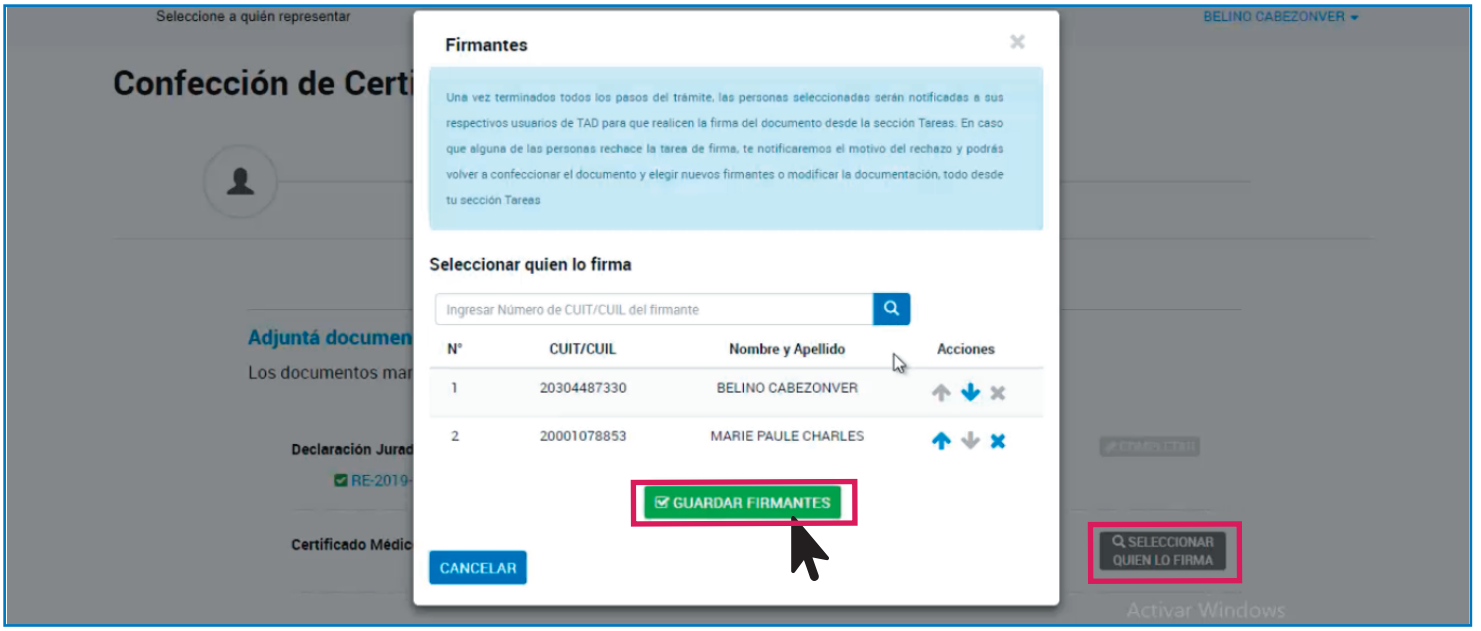

Tenés que cargar los datos del establecimiento y del solicitante del CMO. Al finalizar 9 seleccionar el Botón "GUARDAR".

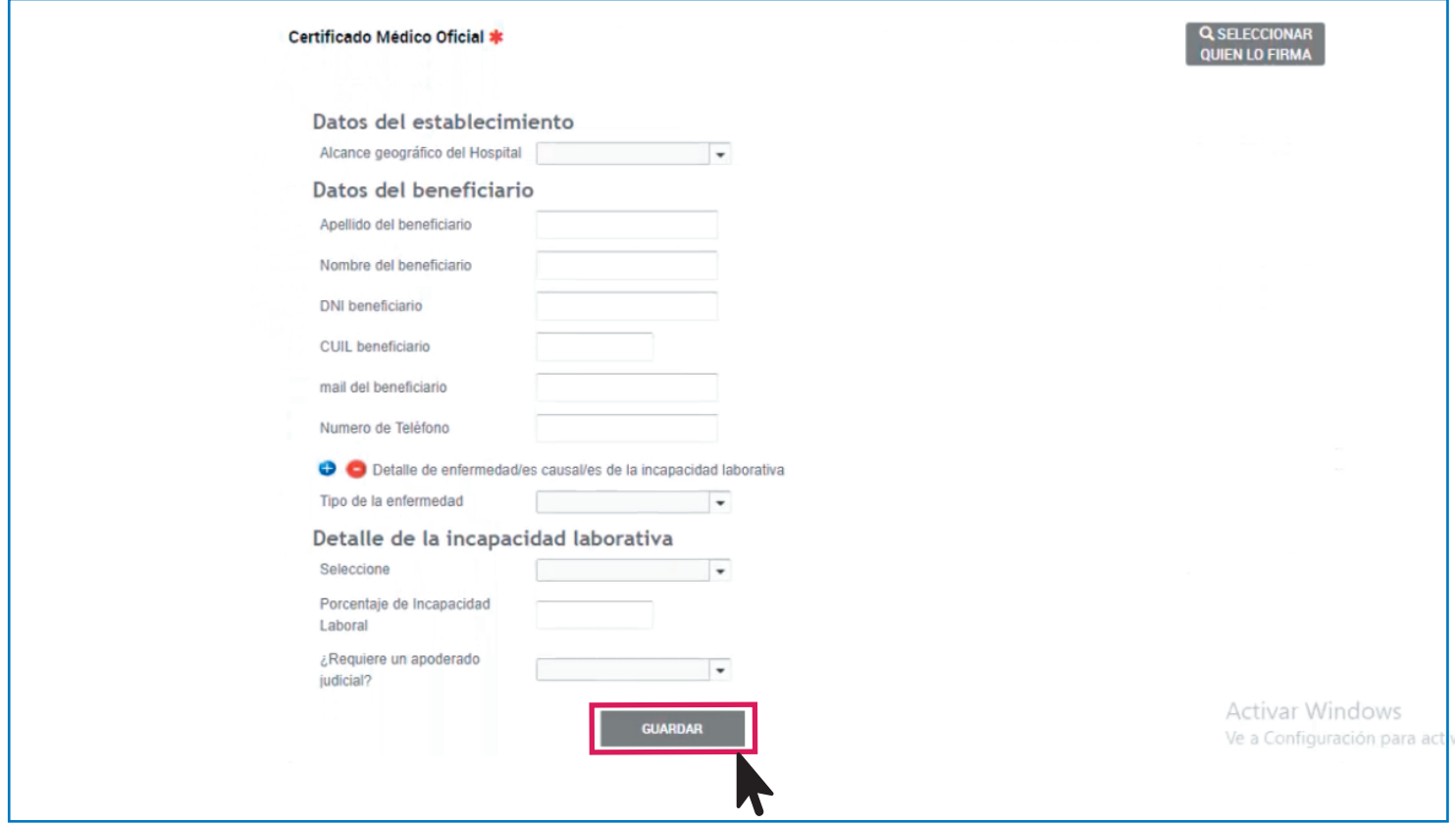

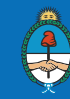

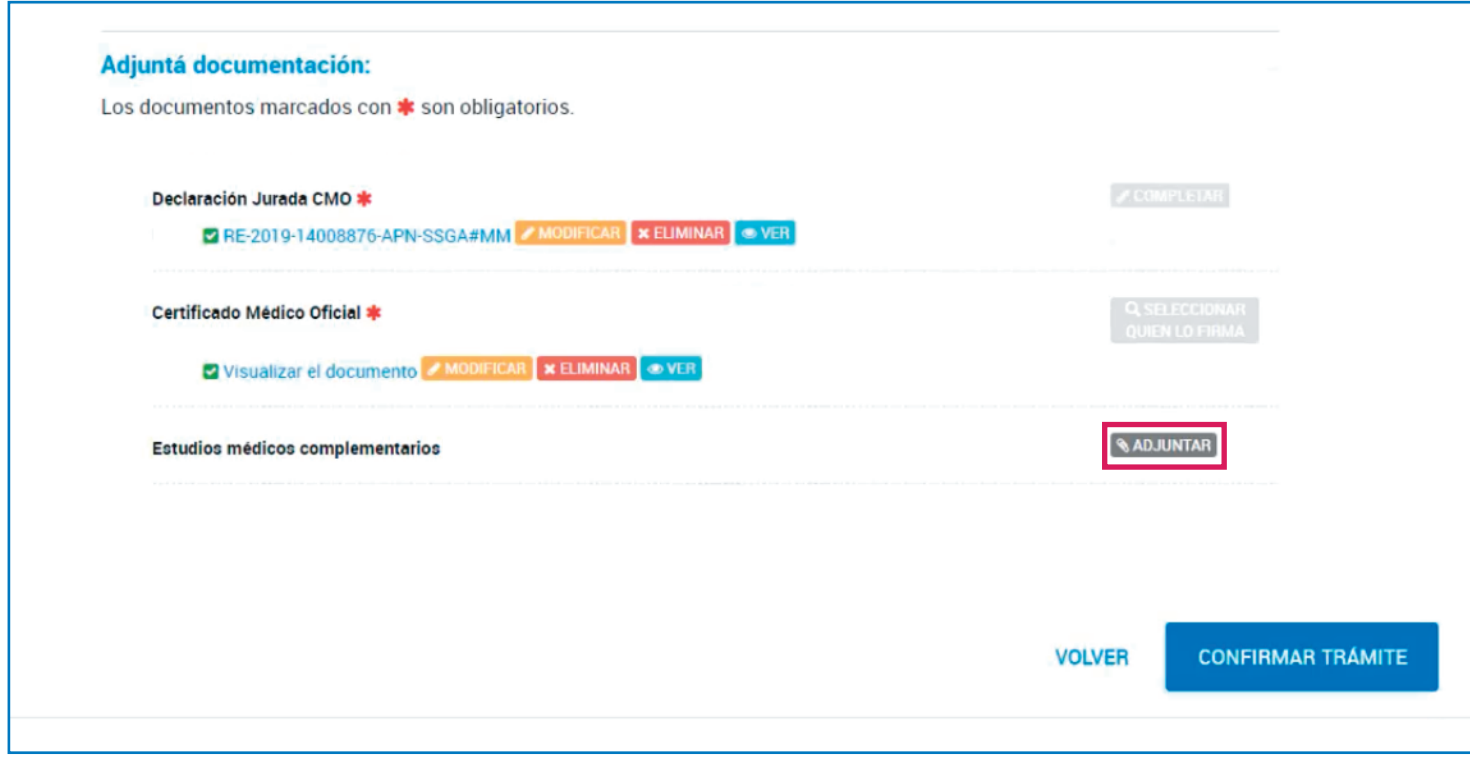

Podés ver, modificar o eliminar los datos cargados previamente.  $11$ Para continuar seleccioná "CONFIRMAR TRÁMITE".

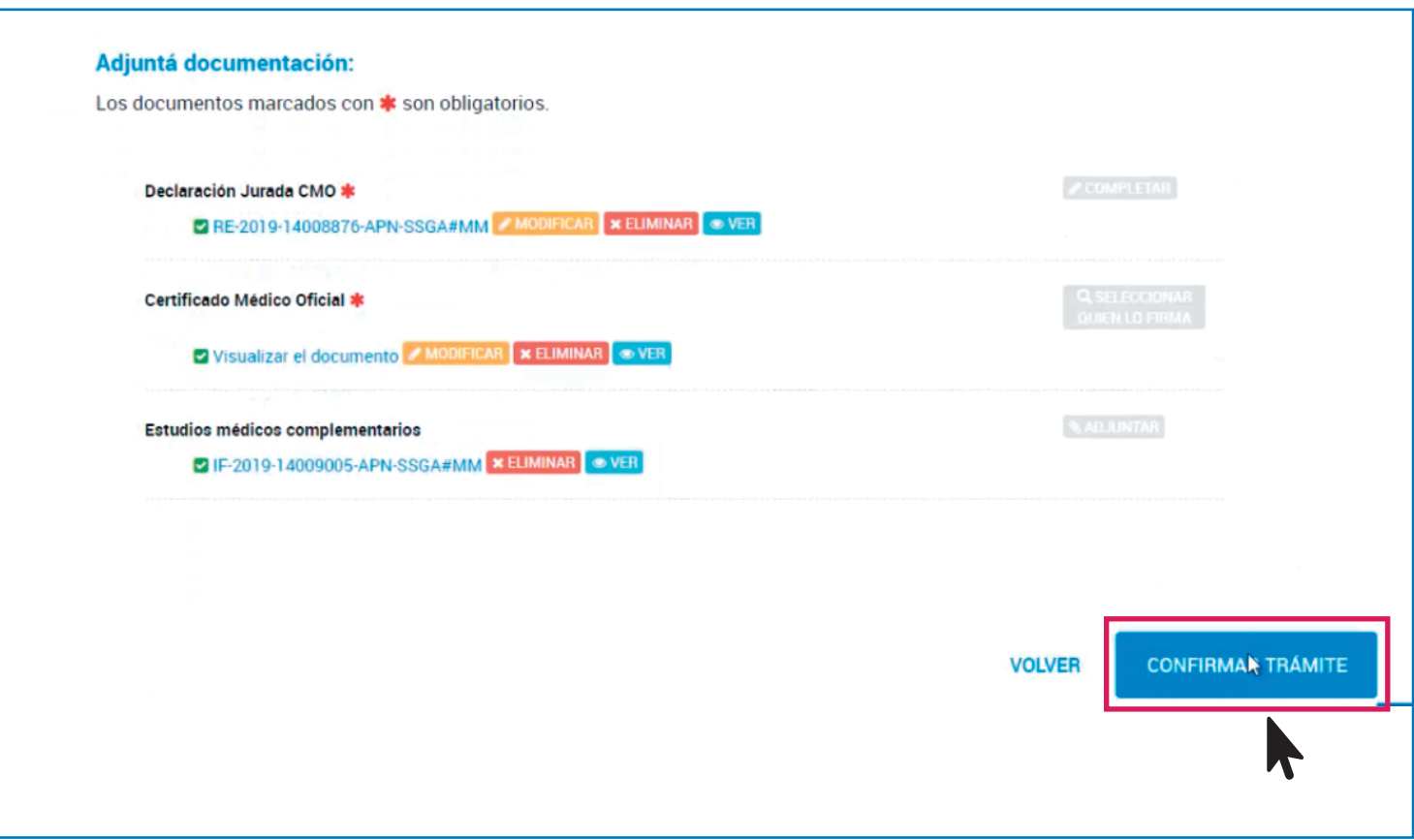

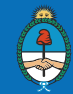

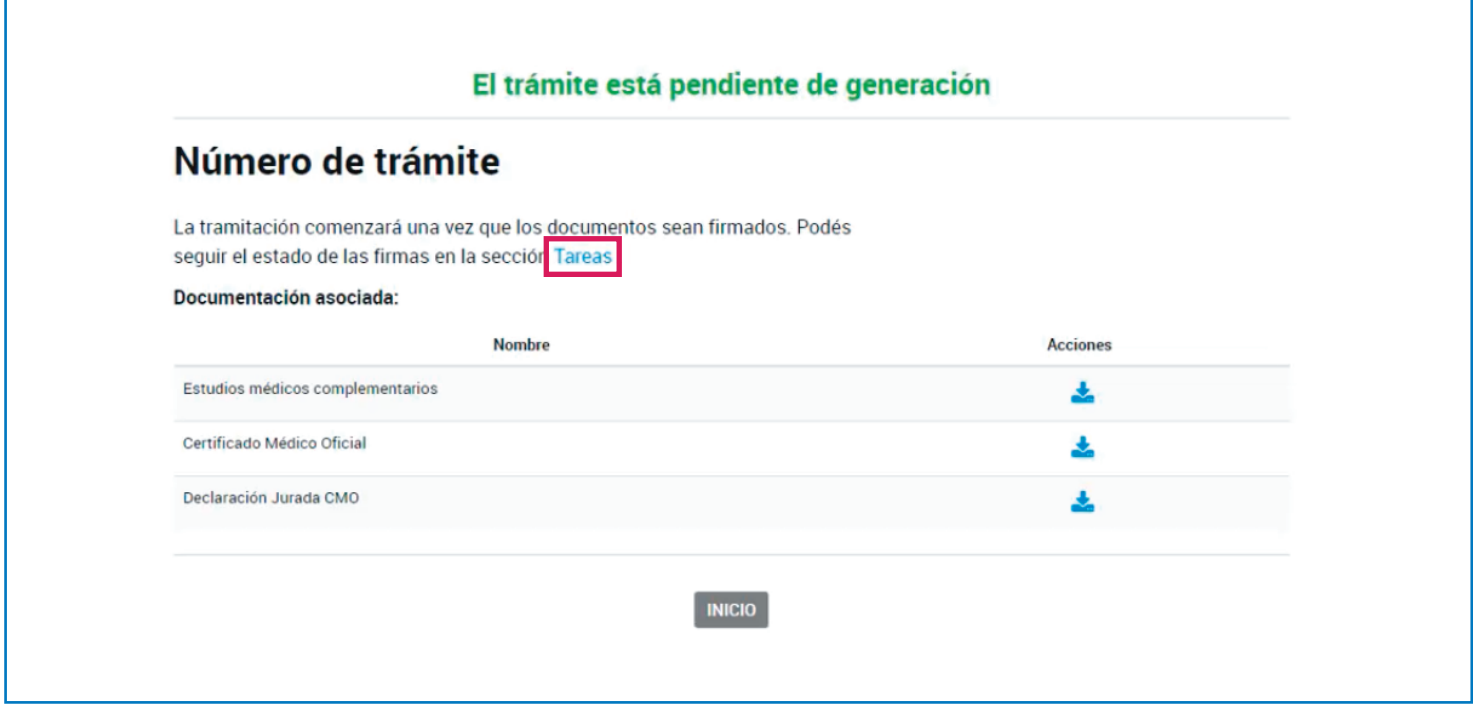

## ¿CÓMO FIRMAR UN CERTIFICADO MÉDICO OFICIAL? 13

Podés visualizar el estado del trámite en la sección de tareas mostrada en el punto anterior o ingresar desde la botonera superior a "MIS TRÁMITES". Seleccioná "TAREAS PENDIENTES" para ver los trámites que requieren firma.

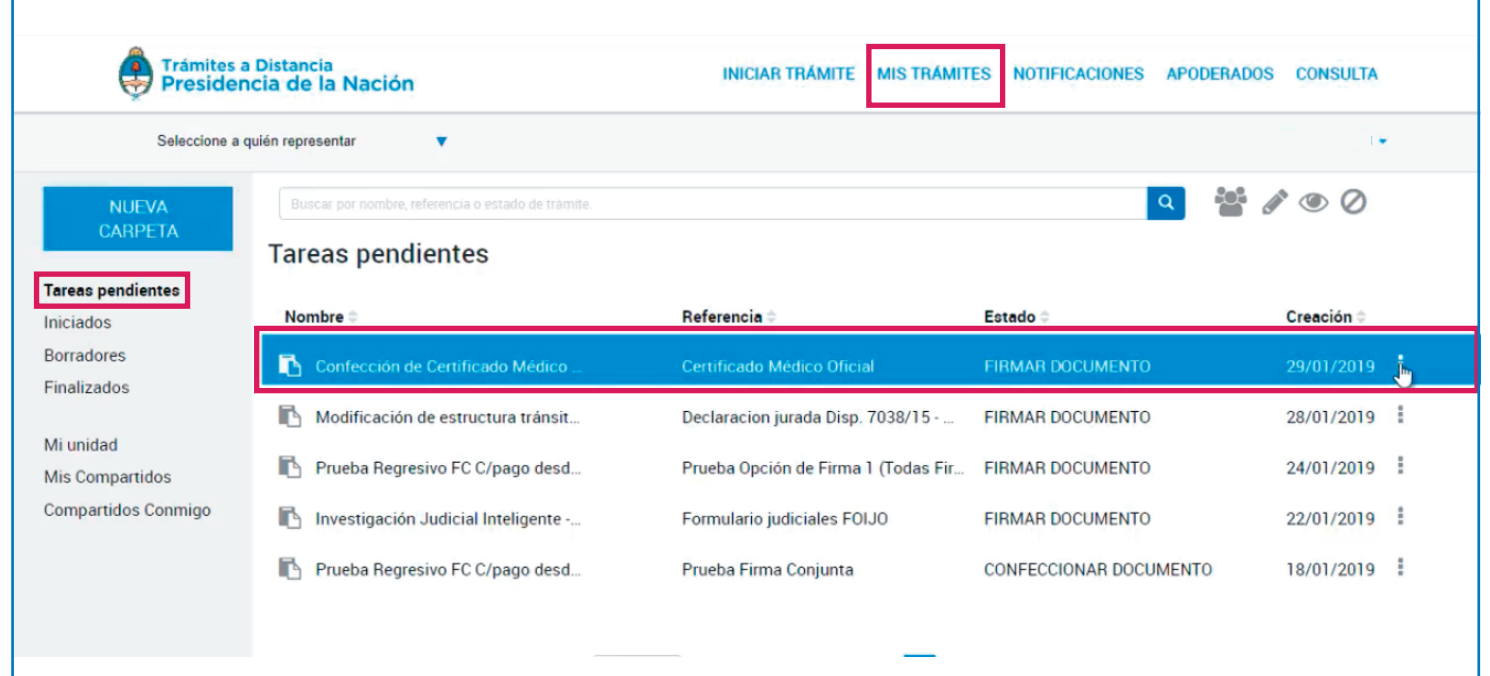

 $12<sup>2</sup>$ 

Г

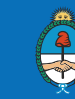

Seleccionando en el lateral del documento podés "VER EL ESTADO DE FIRMAS", ver el documento a firmar o cancelar la tarea.

Para firmar el documento, tenés que seleccionar el botón "FIRMAR".

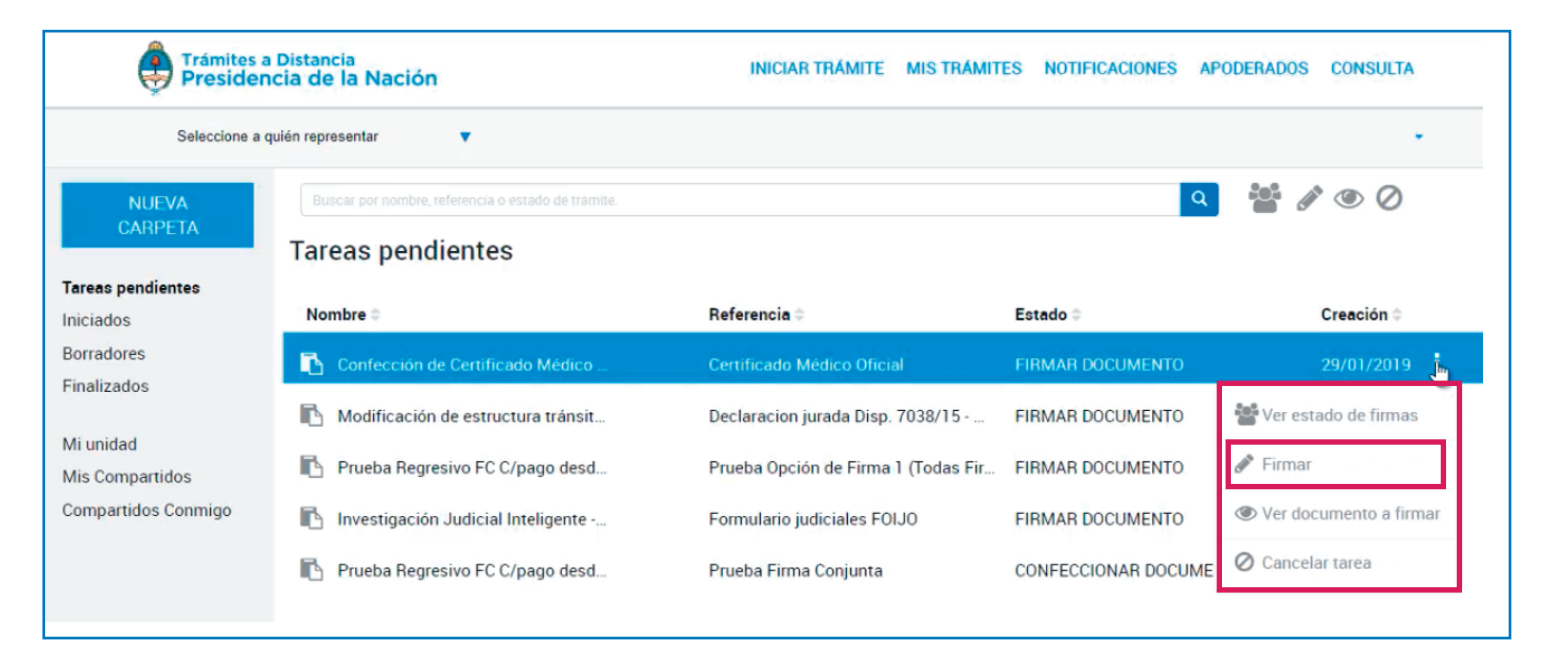

Para firmar el documento, tenés que seleccionar el botón "FIRMAR". 15 El documento quedará pendiente de la firma del Director/a del Hospital.

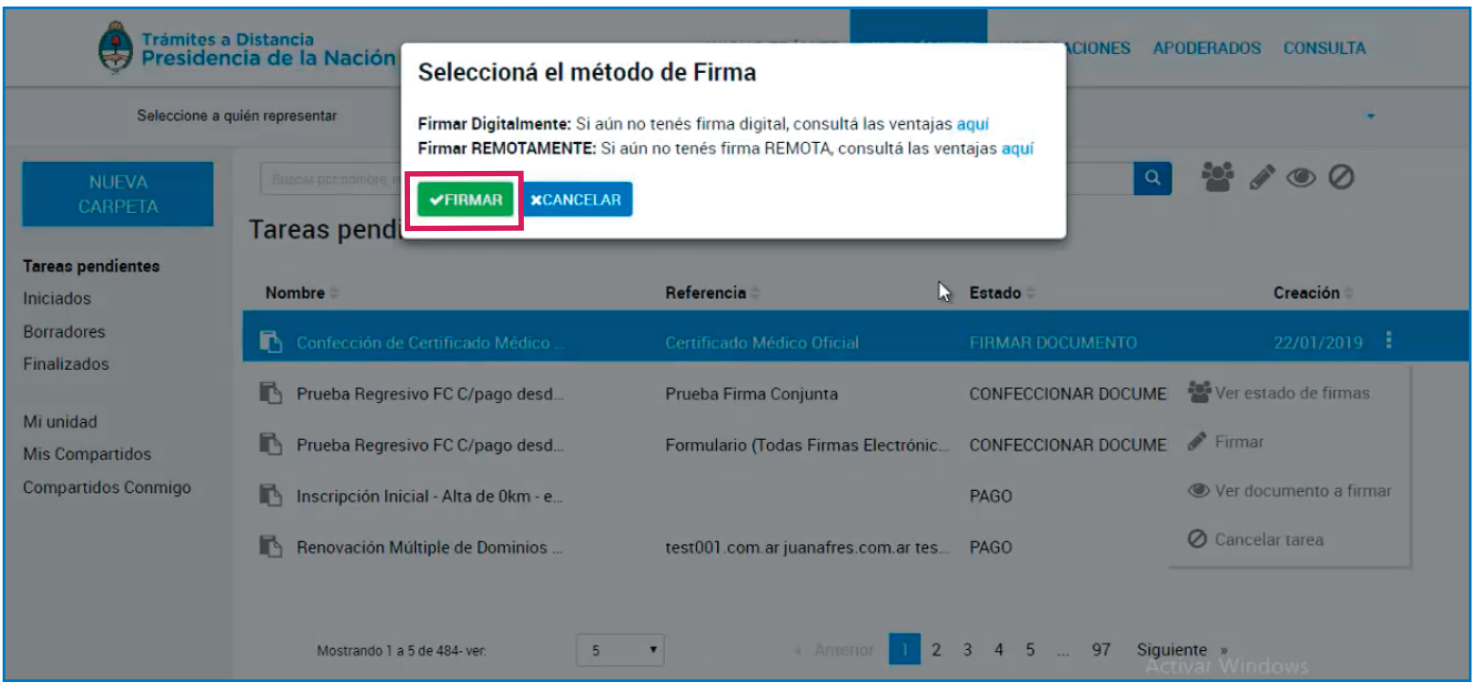

En caso de que necesites asesoramiento personal de cómo se realiza el trámite, o necesites acceso a internet acercate al punto digital más cercano entrando en este link: https://puntodigital.paisdigital.modernizacion.gob.ar/

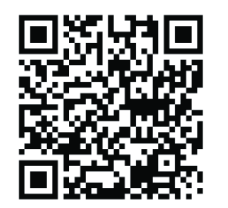

**Agencia Nacional** de Discapacidad

 $14$ 

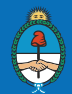

Presidencia de la Nación